To cancel an appointment, first find the confirmation email you received when you made the appointment, then click on "Reschedule".

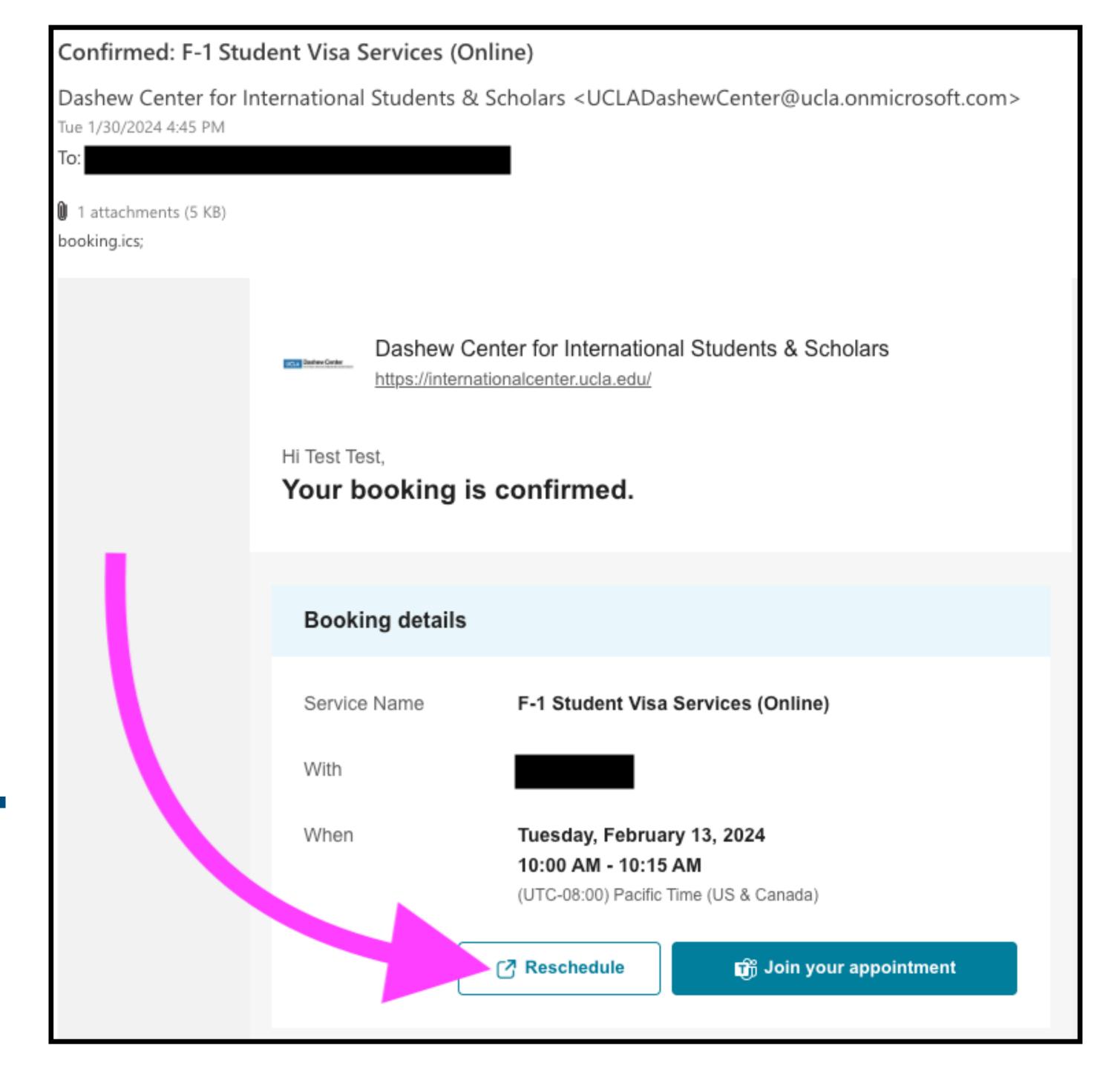

## Then, on the page that loads, click "Cancel booking".

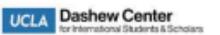

## Dashew Center for International Students & Scholars

Thank you for booking with us! You will get a confirmation message in email shortly

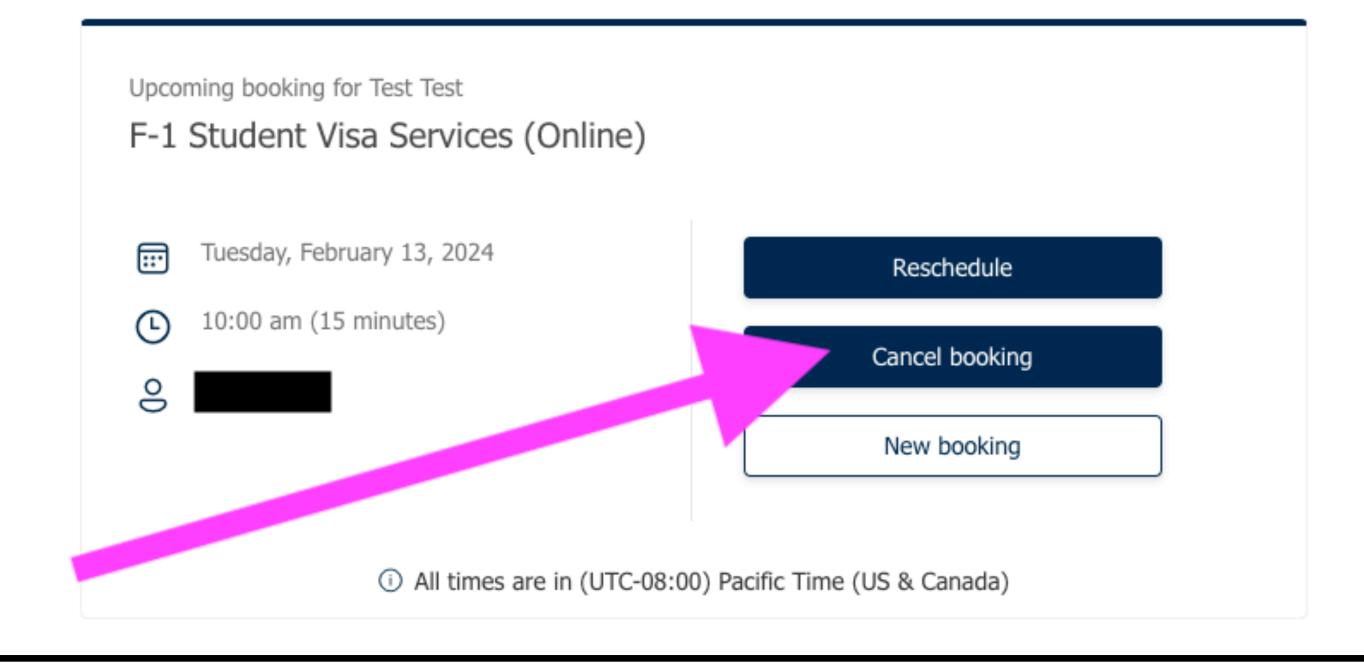